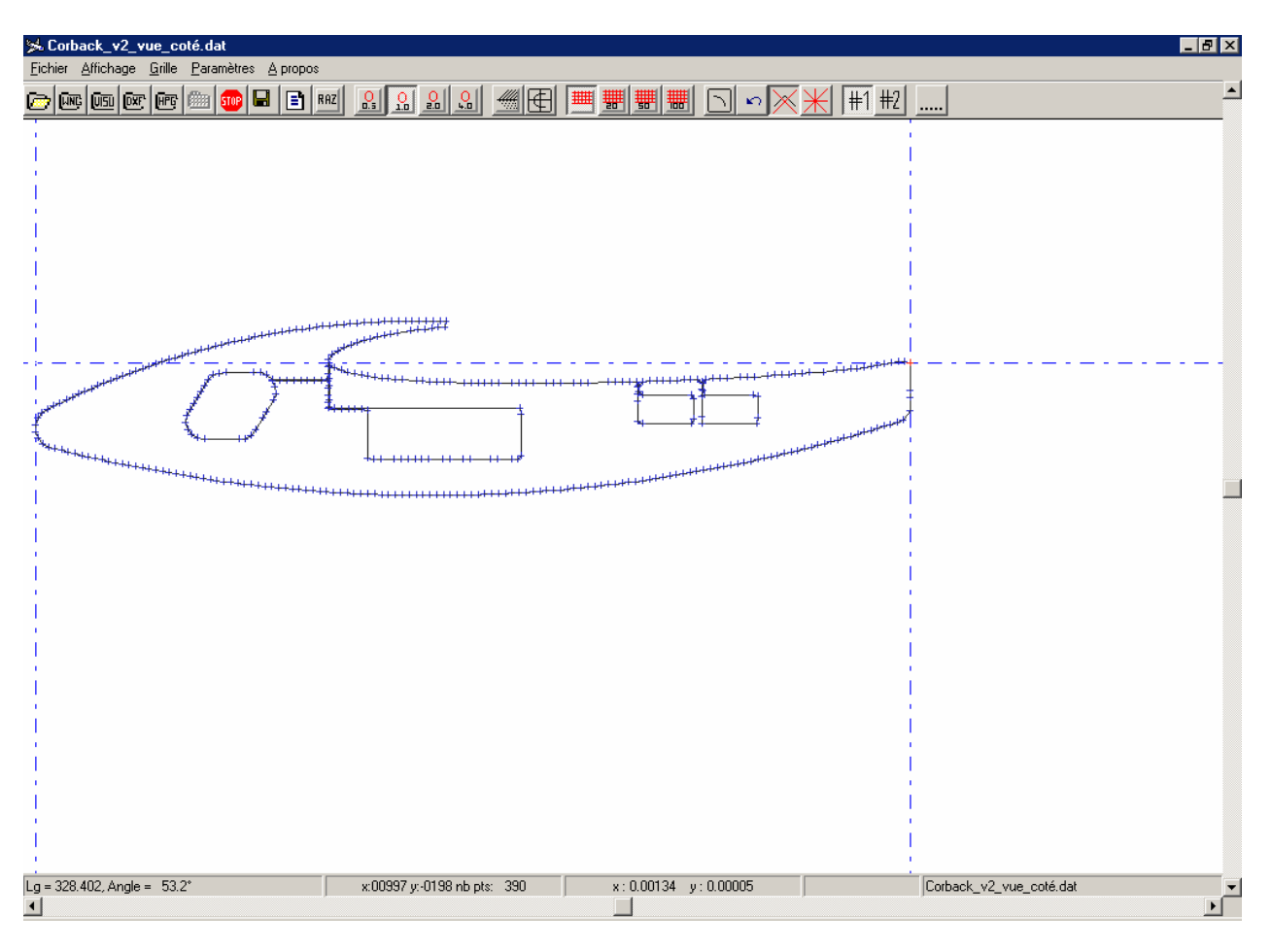

#### Généralités

PROFSCAN est destiné aux utilisateurs de logiciels de découpe numérique. Les fonctionnalités sont les suivantes :

1°) Saisie et modification de points de coordonnées à l'écran à " main levée ".

2°) Saisie et modification de points de coordonnées à l'écran en prenant comme modèle une image numérique.

3°) Analyse numérique d'une image afin de déterminer les points de coordonnées utiles.

4°) Sauvegarde et récupération des fichiers de coordonnées.

5°) Interface utilisateur la plus conviviale possible en utilisant les fonctions de zoom, de déplacement de fenêtres virtuelles, saisie à la souris et au clavier, etc...

#### ProfScan, pour quoi faire ?

Le programme CNC a été conçu au départ pour découper des noyaux d'ailes dans des blocs de polystyrène expansé ou toute autre mousse pouvant se découper à l'aide d'un fil chaud. CNC calcule en fonction de divers paramètres le déplacement du fil chaud en partant d'un fichier de coordonnées au format DAT (voir les spécifications de ce format plus loin).

Très vite il est apparu que ce format était limitatif en ce sens que certains profils sont fournis sous d'autres formats (KOO, WNG, etc…). La conversion passe alors par des manipulations compliquées à l'aide de tableurs ou de traitements de texte.

Plus tard, des utilisateurs astucieux ont pensé que ces magnifiques machines pouvaient découper autre chose que des ailes, c'est à dire des sapins de noël, des fuselages (voir la mouette ci-dessus), etc…

Il faut alors patiemment composer son fichier DAT, essayer, modifier, etc…

Que dire au copain modéliste qui vient vous voir avec son aile coupée en deux et qui voudrait bien « la même ». Il faut alors trouver le bon profil, le télécharger, etc…

ProfScan a été conçu pour résoudre tous ces petits soucis.

Avec ProfScan, vous allez gagner un temps fou : vous pourrez :

- **Générer un fichier DAT à partir d'une image numérisée**
- **Retoucher n'importe quel profil, l'agrandir, le rétrécir, calculer une projection, supprimer des points, en ajouter…**
- **Convertir tous les formats usuels (DXF, WNG, KOO, PLT)**
- **Dessiner à main levée ou en vous aidant d'une image numérisée**

#### Utilisation de la souris

L'utilisation de la souris se veut intuitive. Les coordonnées du curseur s'affichent en bas de l'écran. Elles sont exprimées en points d'écran (pixels). Le point 0,0 se trouve à l'intersection des deux lignes rouges hachurées qui représentent les axes. Les points situés en dessous de l'axe horizontal ont des ordonnées négatives. Les coordonnées tiennent compte des déplacements horizontaux et verticaux de la fenêtre, du facteur de zoom ainsi que de la position des axes.

Les actions possibles avec la souris sont les suivantes :

- Clic gauche : marque un point sur l'écran. Ce point est considéré comme suivant le dernier point tracé. Il est inscrit en rouge (cette couleur est paramétrable).
- Clic droit : Si un point du tracé sélectionné (#1 ou #2) existe à cet endroit ou bien à proximité (deux ou trois pixels), il est supprimé.
- Drag and Drop : cliquer sur un point ou à proximité et garder le doigt appuyé sur le bouton gauche de la souris. déplacer la souris, le curseur prend une forme de croix double. Quand vous relâchez le bouton de la souris, le point est déplacé à cet endroit et le curseur reprend sa forme initiale de croix simple. L'appui sur <ESCAPE> en cours de déplacement annule l'action.
- Drag and Drop avec SHIFT : Même manipulation que ci-dessus, mis à part que l'on crée un nouveau point suivant celui sur lequel on a cliqué.
- Clic gauche avec CONTROL : Permet d'afficher les coordonnées du point sélectionné et de les modifier.

N.B. Il est conseillé de terminer un tracé par le point par lequel on a commencé. Toutefois, le logiciel le fera automatiquement pour des raisons de sécurité et de compatibilité par rapport aux programmes qui peuvent utiliser ces fichiers de coordonnées.

#### Utilisation du clavier

L'utilisation de la souris est intuitive mais ne permet pas facilement d'obtenir un positionnement précis. Il est donc, dans certains cas, plus facile d'utiliser le clavier pour se déplacer précisément dans l'écran.

- Les touches de direction permettent de se déplacer d'un pixel dans tous les sens. L'appui combiné de SHIFT et des touches de direction permet de se déplacer 10 fois plus vite. L'appui combiné de CTRL et des touches de direction permet de déplacer simplement le tracé. L'appui combiné de SHIFT, de CTRL est des touches de direction permet de déplacer simplement l'image
- L'appui sur la touche <Espace> ou <Entrée> permet de marquer un point.
- L'appui sur la touche <Suppr> supprime un point

Notez que les raccourcis claviers habituels de Windows sont opérationnels (ALT+f pour ouvrir le menu " Fichier " par exemple)

#### Raccourcis clavier

Les raccourcis suivants sont utilisables :

- CTRL+Z : Défaire la dernière modification
- CTRL+O : Ouvrir une image
- CTRL+L : Ouvrir la fenêtre « Liste des coordonnées »
- CTRL+D : Ouvrir la fenêtre « Déformations »

#### Saisie à main levée

Avant de commencer, vous devez prendre vos repères, c'est à dire indiquer au programme le point de coordonnées 0,0 ainsi que point le plus à droite qui sera considéré comme ayant une abcisse égale à 1. Par exemple :

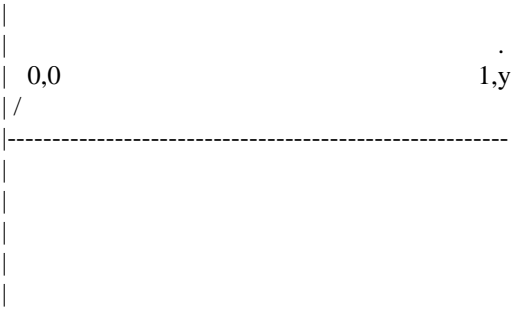

au démarrage du programme, la ligne des abscisses est positionnée au milieu de l'écran.

Le point 0,0 se trouve à l'intersection des lignes pointillées. Vous saisissez ensuite tous vos points. Vous avez toujours la possibilité de modifier un point , d'en insérer de nouveaux, de visualiser votre tracé à toutes les échelles, etc…

#### Saisie " assistée "

Vous commencer à charger une image BMP (menu " fichier / ouvrir une image " ou icône " Ouvrir dossier ", puis vous saisissez tous les points qui vous paraissent importants. La démarche est la même que pour la saisie à main levée.

#### Analyse numérique

Après avoir chargé une image (voir ci-dessus), vous activez le mode " Analyse " (Icône Analyse) et le programme fait le reste : il analyse votre image, repère les points du contour, supprime les points inutiles et affiche le résultat sur l'écran. Vous avez ensuite la possibilité de modifier ce tracé comme expliqué ci-dessus. Sans rentrer dans les détails, le programme fonctionne de la manière suivante :

- Recherche de tous les points noirs de l'image.
- Recherche du point le plus à droite en bas de l'image.
- Mémorisation des coordonnées de ce point.
- Effacement de ce point
- Recherche du point le plus proche de celui-ci.
- Et ainsi de suite jusqu'à ce que tous les points soient traités.

Ce procédé permet de traiter correctement des images scannées de mauvaise qualité pour lesquelles le tracé est interrompu. Afin de ne pas prendre en compte les parasites de l'image, les points situés à une distance de plus de 100 ne sont pas pris en compte

#### Précision

La précision de votre tracé va être déterminée par le positionnement du premier point. Prenons un exemple : Vous travaillez avec un écran de base fonctionnant en 640x480 (VGA standard). Dans ce cas, il va falloir songer à investir mais vous pouvez quand même utiliser le programme.

Vous positionnez le point 0,0 à gauche de l'écran. Le point le plus à droite de votre tracé est situé sur la colonne 500. Le programme gère les coordonnées au point près, c'est à dire que vous avez une précision relative de 1/500ème. Si votre pièce découpée mesure réellement 10 cm, la précision absolue sera alors de 10 cm / 500,

soit 2/10 mm, ce qui peut paraître suffisant, et en tout état de cause supérieur à la précision mécanique de la découpe. Si votre pièce terminée mesure réellement 1m, la précision relative sera toujours de 1/500, la précision absolue sera de 2mm, ce qui peut paraître beaucoup. Encore que 2 mm sur une corde de 1 mètre...

Vous avez alors une alternative simple : vous contenter de cette précision ou bien travailler sur un espace virtuel plus grand qui vous permettra d'obtenir une meilleure précision. Pour cela vous allez vous déplacer à droite de la fenêtre en cliquant sur la barre de défilement horizontal jusqu'à obtenir une coordonnée en x de 1000. En plaçant votre premier point à cet endroit, vous obtenez une précision de 1/1000 au prix d'une navigation sur l'écran un peu plus

compliquée. Vous pourrez aussi utiliser le zoom arrière (menu ou icône 0.5) pour obtenir un aperçu plus complet de votre dessin.

Le tableau ci-dessous donne quelques exemples de précision absolue avec différentes tailles de pièces :

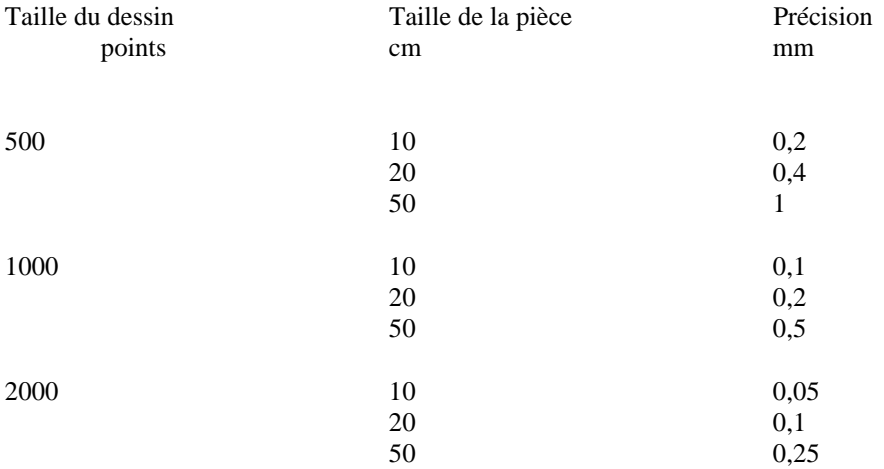

Ce raisonnement est devenu obsolète à partir de la version 2.9 qui gère les coordonnées en « millième de pixel ». Ce qui veut dire, en pratique, que l'on conserve toute la précision des fichiers DAT ou DXF. En dessinant à la souris, la définition reste de l'ordre du pixel, mis à part que les coordonnées peuvent être saisies par le clavier en millième de pixel

#### Traitement du tableau des coordonnées

Tous les points, qu'ils soient saisis par l'intermédiaire de la souris, du clavier ou de l'analyse numérique, sont stockés dans un tableau qu'il est possible de visualiser par le menu " Affichage / Liste des coordonnées ", en cliquant sur l'icône " liste " ou bien en utilisant le raccourci clavier « CTRL+L ».

Lors de la sauvegarde, ce tableau va être traité de la manière suivante :

- Suppression des points inutiles : Tous les points du tableau sont examinés successivement trois par trois. Si le calcul montre qu'ils sont alignés, le point du milieu est supprimé. On ne garde de cette manière que les points utiles pour le tracé et éventuellement la découpe par le programme CNC. N.B. Cette suppression ne fonctionne que si le bouton « Suppression des points inutiles » est appuyé. Dans le cas contraire, seuls les points confondus sont supprimés.
- Recherche de l'abscisse la plus élevée (le point le plus à droite) et décalage du tableau pour commencer par ce point.
- Génération de deux fichiers : un fichier .DAT qui sera compatible avec le programme CNC dans la mesure où il ne comporte pas plus de 512 points (ancienne limite du programme CNC) et un fichier .PSC qui permet de récupérer les points pour retravailler avec PROFSCAN. Le programme PROFSCAN est limité à 6000 points.

#### Formats des fichiers

#### *DAT*

Le format .DAT est le suivant :

- Les lignes de longueur indifférente sont séparées par un " Retour chariot " (valeur hexa " 0D "
- Autant de lignes que de points, les coordonnées sont exprimées comme des nombres réels, compris entre 0 et 1. Les coordonnées sont calculées en divisant les coordonnées sur l'écran par le facteur d'échelle. Le facteur d'échelle est destiné à ramener les valeurs des coordonnées entre 0 et 1, 0 étant l'abscisse du point le plus à

droite, 1, l'abscisse du point le plus à gauche. Les deux valeurs sont séparées par au moins un espace. Toutes les lignes qui ne comportent pas en premières positions deux nombres réels sont ignorées.

### *PSC*

Le format .PSC est le suivant :

- Les lignes de longueur indifférente sont séparées par un "Retour chariot " (valeur hexa " 0D "
- Une ligne (ou plusieurs, c'est la dernière qui compte) comprenant la position sur l'écran des axes : OFFSET xxx yyy
- Une ligne (ou plusieurs, c'est la dernière qui compte) comprenant la position sur l'écran de l'image associée : OFFSETIMAGE xxx yyy
- Les coordonnées des points exprimées en nombres entiers (abscisse, ordonnée). Les deux valeurs sont séparées par au moins un espace : ECRAN1 xxx yyy ou ECRAN2 xxx yyy pour les deux tracés
- Toutes les lignes ne correspondant pas à ces critères sont ignorées

### *WNG*

Le format .WNG est le suivant :

- Les lignes de longueur indifférente sont séparées par un " Retour chariot " (valeur hexa " 0D "
- Autant de lignes que de triplets de points représentant successivement l'abscisse, l'ordonnée extrados et l'ordonnée intrados. Les coordonnées sont exprimées comme des nombres réels, compris entre 0 et 100. Les coordonnées sont calculées en divisant les coordonnées sur l'écran par le facteur d'échelle. Le facteur d'échelle est destiné à ramener les valeurs des coordonnées entre 0 et 1, 0 étant l'abscisse du point le plus à droite, 100, l'abscisse du point le plus à gauche. Les trois valeurs sont séparées par une virgule. Toutes les lignes qui ne comportent pas en premières positions trois nombres réels sont ignorées. Une exception existe : elle se produit quand le concepteur du profil a considéré qu'un point Y n'est pas significatif ou n'a pas d'intérêt. Dans ce cas la valeur du Y est remplacée par une étoile.

### *DXF*

Le format DXF est le format utilisé par la majorité des logiciels de CAO et, en particulier par Autocad. Je vous renvoie donc aux spécifications de Autocad. Les « entités » suivantes sont gérées :

- LINE
- **POLYLINE**
- ARC
- **CIRCLE**

Il faut noter que la gestion de la continuité entre segments dans les POLYLINEs (bulges) n'est pas gérée. Par ailleurs, les entités sont gérées dans l'ordre dans lequel elles se présentent. Le plus simple est donc de transformer son dessin en Polyline dans Autocad

### *Visuaéro*

Le format Visuaéro est le suivant :

- L'extension est aussi .DAT.
- Les lignes de longueur indifférente sont séparées par un "Retour chariot " (valeur hexa " 0D "
- Autant de lignes que de points, les coordonnées sont exprimées comme des nombres réels, compris entre 0 et 100. Les coordonnées sont calculées en divisant les coordonnées sur l'écran par le facteur d'échelle. Le facteur d'échelle est destiné à ramener les valeurs des coordonnées entre 0 et 1, 0 étant l'abscisse du point le plus à droite, 100, l'abscisse du point le plus à gauche. Les deux valeurs sont séparées par une virgule. Toutes les lignes qui ne comportent pas en premières positions deux nombres réels sont ignorées. De même, l'analyse des données commence à partir du moment où l'on a trouvé la coordonnée 100,0.

### *PLT*

Le format PLT est le format généré par certains logiciels de CAO pour l'utilisation avec des traceurs. L'utilisation de ce format est conseillée lorsque les dessins sauvés en DXF ont du mal à être digérés par ProfScan. A ce jour, aucune restriction n'est apparue. Attention cependant au nombre de points générés si l' »impression » est faite en grand format.

Icônes La barre d'icône est représentée ci-dessous :  $\mathcal{Q}_\mathbf{a}$  $|\overline{u}$   $\overline{u}|$   $|\overline{u}$   $\overline{u}|$   $|\overline{v}$   $\overline{x}$ н B RAZ 鞸  $#1$  $#2$ |₩ STOP  $\mathbf{K}$ Correspond au menu " Fichier/Ouvrir une image ". Permet d'ouvrir un fichier image (Fichier .BMP au standard de Windows) en monochrome. L'utilitaire PAINT de Windows vous permet aisément de convertir des images dans ce format. **EDEP**<br>Correspond au menu " Fichier/Ouvrir un fichier WNG... ". Permet d'ouvrir un fichier WNG et d'écrire un fichier DAT au format CNC. Correspond au menu " Fichier/Ouvrir un fichier DAT (Visuaéro)... ". Permet d'ouvrir un fichier DAT au format Visuaéro et d'écrire un fichier DAT au format CNC. Ce fichier s'appellera "xxxx.DAT" Correspond au menu " Fichier/Ouvrir un fichier DXF (AutoCad)… ". Permet d'ouvrir un fichier DXF au format AutoCad et d'écrire un fichier DAT au format CNC. Ce fichier s'appellera "xxxx.DAT" Correspond au menu " Fichier/Fermer l'image ". Permet de fermer l'image ouverte et de travailler simplement sur des coordonnées. **Superfort Correspond au menu " Fichier/Quitter ". Permet de quitter le programme. Si vous avez modifié un fichier** de coordonnées, le programme va vous demander si vous voulez sauvegarder votre travail. Correspond au menu " Fichier/Générer le fichier .DAT ". Permet de générer les fichiers .DAT et .PSC ■ Correspond au menu " Affichage/Liste des coordonnées ". Un clic sur ce bouton permet d'afficher la liste, un autre clic permet de la cacher. RAZI Correspond au menu " Fichier/Remise à zéro des coordonnées ". le tableau des coordonnées sera entièrement vidé des valeurs des coordonnées du tracé sélectionné (#1 ou #2). Correspond au menu " Affichage/Zoom x0,5 ". Il s'agit d'un zoom arrière permettant de visualiser quatre fois (2 x2) la surface initiale de l'écran. Cette option est utile quand vous traitez de grandes images ou de grands tracés. Correspond au menu " Affichage/taille réelle ". Ce bouton ramène le contenu de l'écran à sa taille initiale. **R** Correspond au menu " Affichage/Zoom x2 ". Il s'agit d'un zoom avant permettant de visualiser le contenu de l'écran plus précisément  $\mathbb{R}$  Même action que ci-dessus avec un zoom quatre fois plus puissant  $\frac{d\mathcal{U}}{d\mathcal{U}}$  Affiche la fenêtre « Déformations » Centre le dessin dans le quart Nord-Est de l'écran Correspond au menu " Grille/Pas de grille ". Option par défaut, le programme n'affiche pas de grille pour l'aide à la saisie des points Correspond au menu " Grille/Grille au pas de 20. Le programme affiche une grille d'aide à la saisie espacée de 20 points d'écrans Correspond au menu " Grille/Grille au pas de 50. Le programme affiche une grille d'aide à la saisie espacée de 50 points d'écrans Correspond au menu " Grille/Grille au pas de 100. Le programme affiche une grille d'aide à la saisie espacée de 100 points d'écrans Correspond au menu " Fichier/Analyse ". Positionne le mode " analyse d'image ". L'analyse numérique de l'image va commencer dès que vous aurez sélectionné le point de départ à l'aide de la souris ou du clavier. K) Permet d'annuler les précédentes modifications. Vous pouvez retourner en arrière de 10000 actions.  $\blacksquare$  Permet de supprimer ou non les points inutiles. Le bouton appuyé autorise cette suppression Permet d'afficher la grille radiale. La couleur de cette grille et le nombre de rayons sont paramétrables dans le menu « paramètres/paramètres graphiques », l'origine de cette grille est modifiable dans le menu « Paramètres/Origine grille radiale ». Attention, pour la reconnaissance automatique, cette grille ne doit pas être de couleur noire !  $\frac{+1}{+1}$   $\frac{+}{2}$  Ces boutons permettent de gérer les deux tracés tant pour la saisie manuelle que pour les importations (DXF, DAT, reconnaissance automatique, etc)

#### Menus

#### *Fichier*

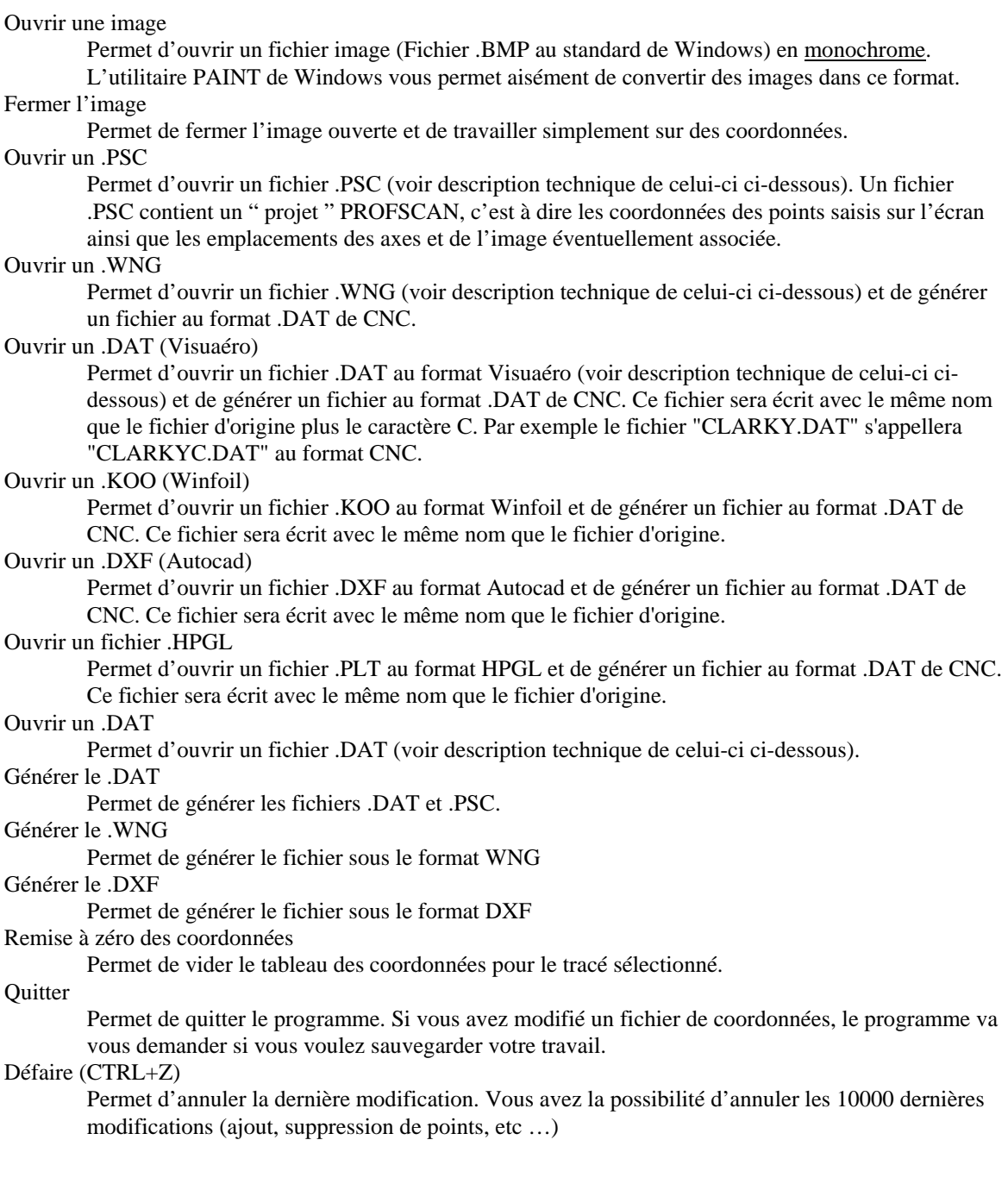

### *Affichage*

Zoom x0,5

Il s'agit d'un zoom arrière permettant de visualiser quatre fois (2 x2) la surface initiale de l'écran. Cette option est utile quand vous traitez de grandes images ou de grands tracés.

Zoom normal

Ramène le contenu de l'écran à sa taille initiale. Zoom x2 Il s'agit d'un zoom avant permettant de visualiser le contenu de l'écran plus précisément Zoom x4 Même action que ci-dessus avec un zoom quatre fois plus puissant Liste des coordonnées (CTRL+L) Affiche la liste des coordonnées. La liste est triée sur les n° de points. Déformations (CTRL+D) Ouvre la fenêtre « Déformations » Centrer le dessin Ramène le dessin sur la gauche de l'écran Affichage barre d'outils Affiche ou non la barre d'outils Affichage barre d'état Affiche ou non la barre d'état (celle qui est située en bas de l'écran) Astuces au démarrage Affiche ou non les astuces au démarrage

#### *Grille*

Pas de grille

Option par défaut, le programme n'affiche pas de grille pour l'aide à la saisie des points Grille au pas de 20

Le programme affiche une grille d'aide à la saisie espacée de 20 points d'écrans Grille au pas de 50

Le programme affiche une grille d'aide à la saisie espacée de 50 points d'écrans Grille au pas de 100

Le programme affiche une grille d'aide à la saisie espacée de 50 points d'écrans Grille radiale

> Affiche la grille radiale. Les paramètres de cette grille sont dans « Paramètres/Origine grille radiale » et dans « Paramètres/Paramètres graphiques »

#### *Paramètres*

Paramètres graphiques

Permet de personnaliser les paramètres graphiques de Profscan (voir la fenêtre)

Autres paramètres

Permet de mémoriser le répertoire pour les fichiers traités par Profscan ainsi le type de son utilisé et la langue de travail (voir la fenêtre)

Origine Grille radiale

Permet de modifier la position de la grille radiale

Suppression points inutiles

Cette entrée de menu, cochée par défaut autorise la suppression des points inutiles (voir plus haut). La fait de la décocher permet de les conserver ce qui est utile ( !) quand on veut travailler sur des tracés de couples qui doivent absolument avoir le même nombre de points

### *A Propos*

Affiche la version du programme ainsi que différentes informations.

### Fenêtres

Ce chapitre décrit les fenêtres de dialogue :

### *Fenêtre « A propos »*

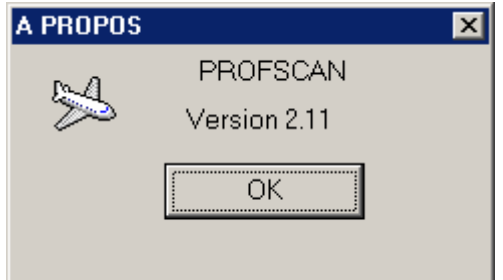

Permet de voir la version du programme utilisée

### *Fenêtre « Coordonnées »*

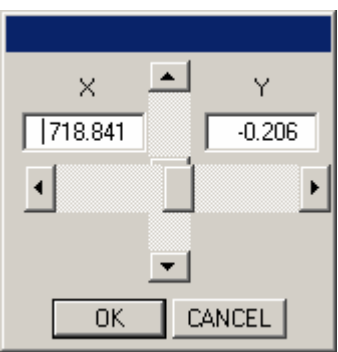

Cette fenêtre est affichée après un clic sur un point en gardant la touche « CTRL » appuyée. Les coordonnées (x et y) sont affichées. L'origine de ces coordonnées est le point 0 situé à l'intersection des lignes hachurées bleues. Le point traité est affiché avec une croix de la couleur du dernier point (rouge par défaut) en double épaisseur. Vous pouvez modifier directement les valeurs à l'aide du clavier numérique ou bien déplacer le point sélectionné à l'aide des ascenseurs. Un clic sur une flèche déplace le point d'un millième de pixel, un clic sur la barre déplace le point de 1 pixels.

Les valeurs de déplacement sont mémorisées sur votre machine et modifiable grâce à la fenêtre « Paramétrage » Les modifications apparaissent directement sur l'écran. La fenêtre se ferme grâce au bouton « OK ». Le bouton « CANCEL » permet d'annuler la modification et de retrouver le dessin d'origine.

Cette fenêtre apparaît aussi après un « Control+clic gauche » sur un point de la liste des coordonnées (voir cidessous)

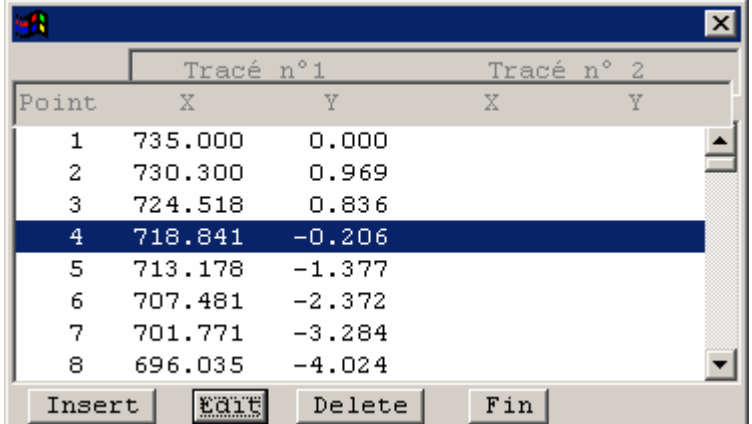

### *Fenêtre « Liste des coordonnées »*

Cette fenêtre affiche les coordonnées de tous les points du dessin. Un ascenseur vertical apparaît quand tous les points ne peuvent être affichés.

Les modifications porteront sur le tracé n° 1 ou n° 2 en fonction du bouton de la barre de menu.

Un clic sur le bouton « Edit » ouvre la fenêtre précédente (Coordonnées). Il est alors possible de modifier les coordonnées du point sélectionné.

Le bouton « Insert » permet d'insérer un point (NB on peut aussi le faire directement à la souris, voir plus haut). Ce point sera inséré immédiatement avant celui sélectionné. Il sera créé par défaut avec les coordonnées de celui-ci. Vous pouvez (devez) évidemment modifier ses coordonnées par un double clic.

NB Si vous ne modifiez pas les coordonnées du point créé, il sera supprimé automatiquement par la fonction de Profscan qui supprime les points inutiles : points de mêmes coordonnées ou points consécutifs situés sur une même droite

Le bouton « Delete » permet de supprimer le point sélectionné. Le dessin est réaffiché et la liste mise à jour.

Le bouton « Fin » permet de fermer la fenêtre.

#### *Fenêtre « Déformations »*

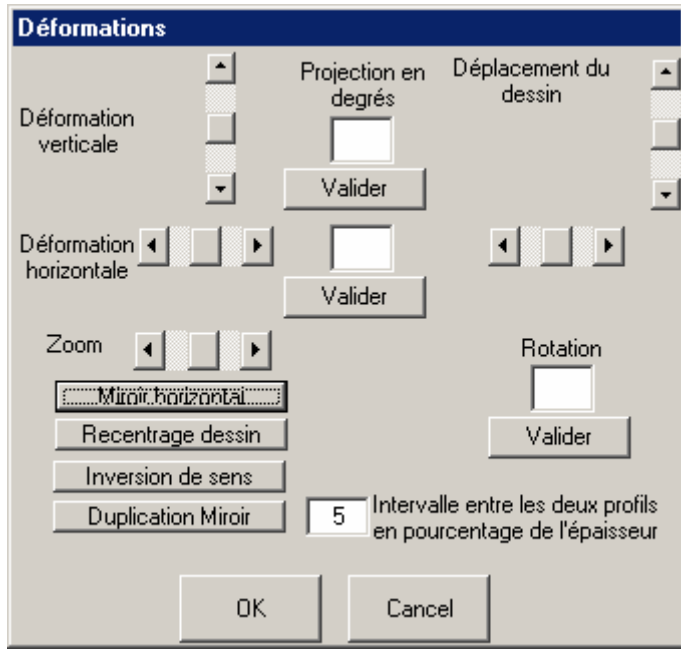

Dans les précédentes versions de Profscan, le travail se faisait sur des valeurs entières qui représentaient grossomodo les coordonnées des points sur l'écran. Ces valeurs sont donc calculées en fonction de la taille du dessin affiché. La précision de tous les calculs qui interviennent à l'aide de cette fenêtre sera d'autant meilleure que la taille du dessin sera plus grande.

A partir de la version 9, les coordonnées sont stockées avec 3 décimales ce qui permet de ne pas perdre de précision en particulier pour les importations de DXF

### Déformation verticale

Cet « ascenseur » permet de déformer verticalement un dessin, c'est à dire de l'aplatir. Les flèches permettent d'appliquer un rapport de réduction/agrandissement par défaut de 1,1. L'espace entre le curseur du milieu et les flèches permettent d'appliquer un rapport de réduction/agrandissement par défaut de 1,5. Projection verticale.

Il faut saisir la valeur de l'angle de projection puis appuyer sur le bouton « Valider ». Cela va calculer la projection du dessin selon l'angle spécifié : supposons que vous vouliez construire un avion ou un planeur avec un dièdre de 16°. Votre mécanique ne permet probablement pas de découper une telle aile du fait de la limitation de l'axe des y. De plus, vous gâcheriez beaucoup de matière. Vous allez donc découper « à plat » puis faire une guillotine oblique de manière à obtenir le bon dièdre.

Les puristes vont dire, et ils auront raison, que le profil n'est alors plus respecté. C'est vrai sauf si vous faites une projection de ce profil selon un angle de 8°. Un clic et c'est fait ! il ne reste plus qu'à sauvegarder le profil (.DAT) et à découper.

### Déformation horizontale

Même principe que pour la déformation verticale

#### Projection verticale.

Même principe que le projection verticale. Cette fonction est à utiliser pour des ailes en flèche.

### Déplacement du dessin.

Ces ascenseurs permettent de déplacer le dessin par rapport à l'origine. Les flèches déplacent le dessin de 1 pixel, l'espace entre le curseur du milieu et les flèches déplacent le dessin de 10 pixels.

#### Zoom

Le zoom fonctionne sur le même principe que les déformations verticales et horizontales.

#### Miroir horizontal

Ce bouton permet de retourner le dessin suivant un axe horizontal, c'est à dire, pour un profil de considérer l'intrados comme l'extrados et vice-versa.

#### Recentrage dessin

Ce bouton permet de recentrer les coordonnées autour du point 0,0. Utile en particulier pour les DXF qui sont souvent très « loin »

### Inversion de sens

Il arrive que le sens de parcours du profil ne corresponde pas à la norme CNC : extrados puis intrados. Ce bouton permet d'inverser le sens sans rien modifier au dessin.

#### Duplication miroir

Permet de dupliquer le profil affiché avec un intervalle paramétrable entre ce profil et le profil miroir. Permet de découper deux ailes en une seule manipulation si le bloc de matière est suffisamment épais.

#### Rotation

Il faut saisir une valeur en degrés. La rotation se fera dans le sens trigonométrique. Il est possible de saisir une valeur négative. La rotation se fera alors dans le sens des aiguilles d'une montre

Le bouton « OK » permet de valider les modifications et de fermer la fenêtre.

Le bouton « Cancel » permet d'éliminer toutes les modifications et de revenir à l'état précédent. Il ferme aussi la fenêtre.

### *Fenêtre « Paramètres graphiques »*

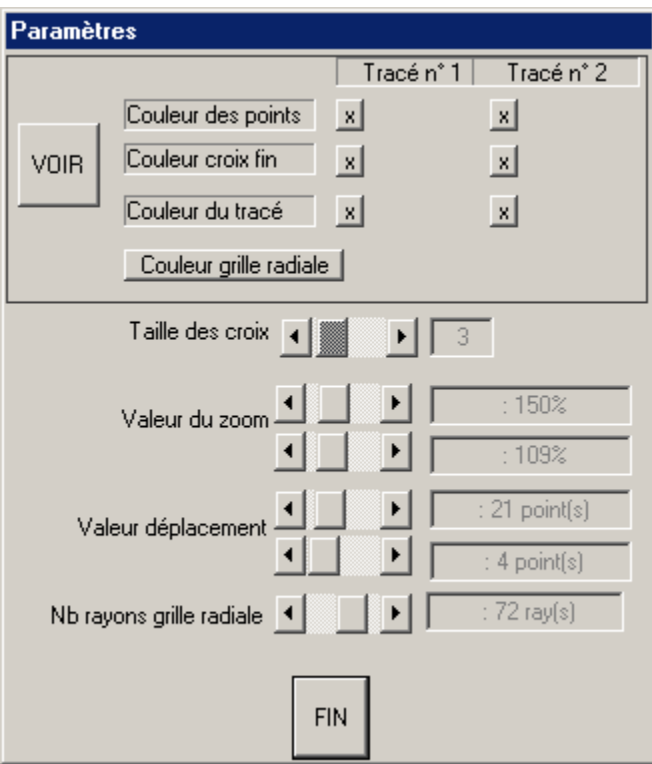

Cette fenêtre permet de visualiser et de modifier vos paramètres personnels pour ProfScan. Il faut commencer par cliquer sur le bouton « Voir ». Vous pouvez ensuite modifier tous vos paramètres. Le résultat est affiché directement. Ces paramètres sont mémorisés dans la base de registres.

### *Fenêtre « Autres paramètres »*

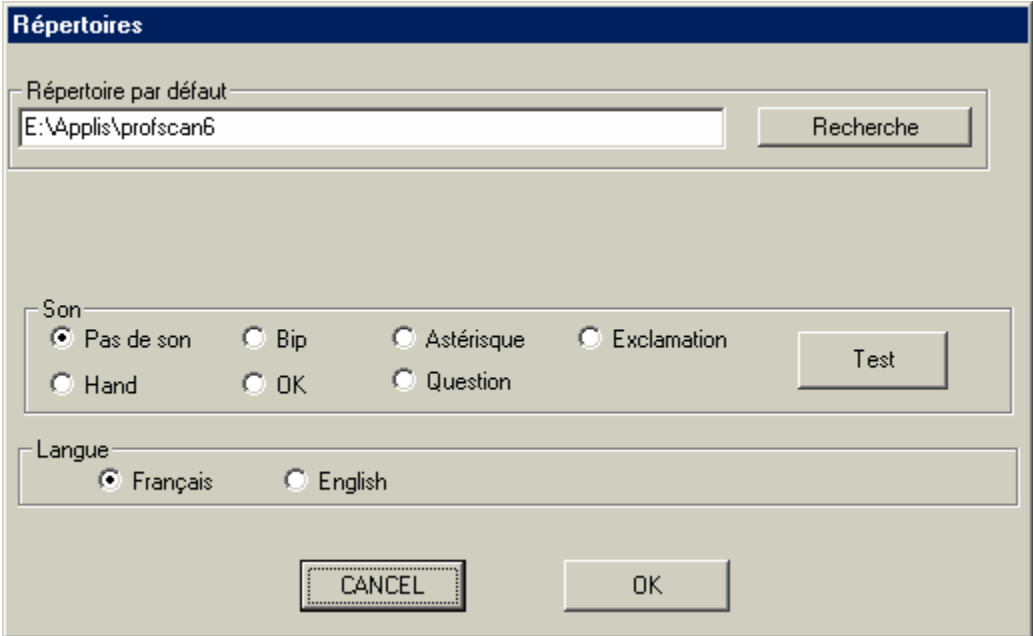

Cette fenêtre permet de mémoriser le répertoire par défaut où Profscan ira lire et écrire les différents fichiers (Images, DAT, DXF, etc…)

Le bouton « Recherche » permet de rechercher le dossier désiré.

Le cadre « Son » permet de sélectionner le son qui sera émis quand la souris passera à proximité d'un point de votre dessin. Ces sons correspondent à ceux que vous avez paramétré dans le panneau de configuration (icône « Son »). Le cadre « Langue » permet de sélectionner la langue de travail. Après la modification de la langue, il est conseillé de refermer et de relancer le programme.

Ces paramètres sont mémorisés dans la base de registres.

Trucs et astuces

#### *Reconnaissance automatique*

La reconnaissance automatique est tributaire de certaines limitations :

Les seuls fichiers traités sont du type « BMP » (Bitmap) monochrome. Le format BMP est un format standard de Windows. Il est donc traité par la totalité des programmes de dessin. Pour des raisons de simplification de programmation et d'encombrement des fichiers, seuls les fichiers monochrome (noir et blanc) sont acceptés. Il faudra donc éventuellement transformer vos images dans ce mode. Le plus simple est de la faire grâce à Paint, menu « Image/Attributs/Noir et blanc ».

Profscan ne va traiter que le partie de l'image qui est affichée sur l'écran. Il convient donc de se servir du zoom pour afficher la totalité de l'image. Il faudra éventuellement descendre l'image pour ne pas être gêné par la ligne d'état.

Un clic sur le bouton  $\Box$  va faire le travail pour vous.

L'algorithme est le suivant :

- Mémorisation de tous les points noirs de l'écran dans la zone utilisée par l'image. Le nombre de points est limité à 6000.
- Recherche du point le plus à gauche. Si l'on en trouve plusieurs, recherche de celui qui se trouve le plus bas.
- Effacement de ce point.
- Recherche du prochain point le plus proche
- Ainsi de suite jusqu'à la fin des points mémorisés
- Suppression des points inutiles, c'est à dire les points situés à l'intérieur d'un même segment de droite.

Afin d'éliminer les parasites, seuls les points situés à une distance de moins de 100 pixels sont traités.

L'analyse fonctionne parfaitement pour des dessins comportant des lignes d'une épaisseur de 1 point. Lors du traitement d'images scannées, ce ne sera probablement pas le cas. Profscan va arriver à éliminer certains parasites (voir plus haut) mais les zones comportant des « tâches » vont générer des points inutiles qu'il faudra éliminer manuellement.

A l'inverse, Profscan est relativement tolérant s'il rencontre des lignes discontinues.

Notez que ProfScan affiche le nombre de points trouvés. Ce nombre sera diminué si la suppression automatique des points inutiles est activée.

### *Dessins en DXF*

Profscan sait traiter les dessins au format DXF générés par Autocad, Turbocad, etc…

Le traitement tient compte des spécificités de CNC et pourra donc donner des résultats surprenants pour des dessins non prévus pour cette utilisation. :

Dans CNC, le parcours du fil est évidemment continu. Profscan reliera donc automatiquement les différents segments du dessin, sans tenir compte des éventuelles discontinuités.

CNC travaille en 2D sur les parcours du fil. Toutes les coordonnées « Z » des DXF ne sont donc pas traités.

Les « entités » suivantes sont traitées par Profscan : LINE POLYLINE CIRCLE ARC

Pour ces deux dernières, Profscan génère des segments de droite. Après traitement de toutes les entités du fichier, Profscan va relier tous les segments trouvés et supprimer les points inutiles. L'ordre de saisie dans Autocad est donc important puisque ProfScan va relier toutes les entités qu'il va trouver. En ce qui concerne la génération par Profscan de dessins en DXF, il s'agit d'un codage minimaliste. En particulier le facteur d'échelle n'est pas calculé. Il faudra donc demander un zoom dans Autocad pour afficher correctement le dessin.

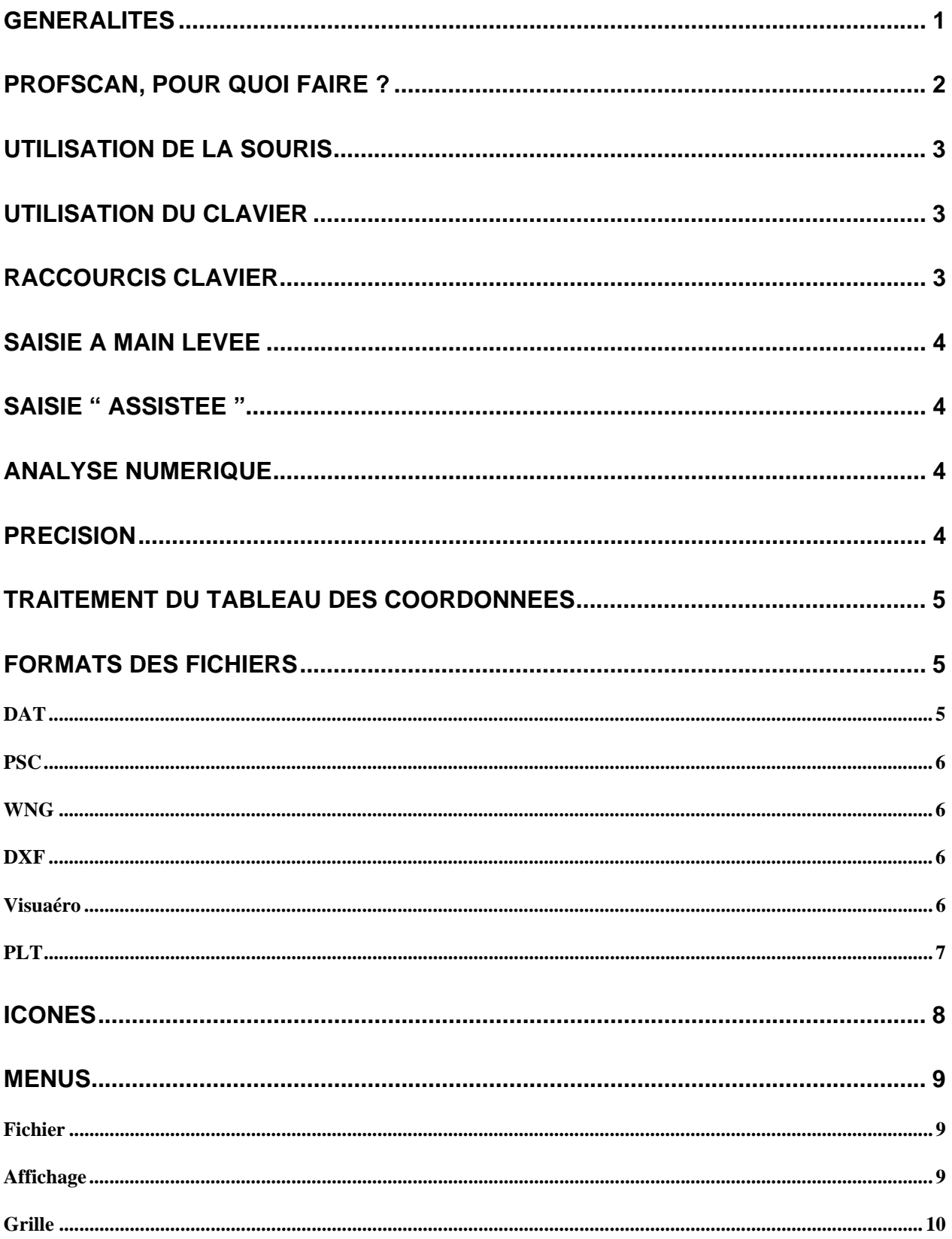

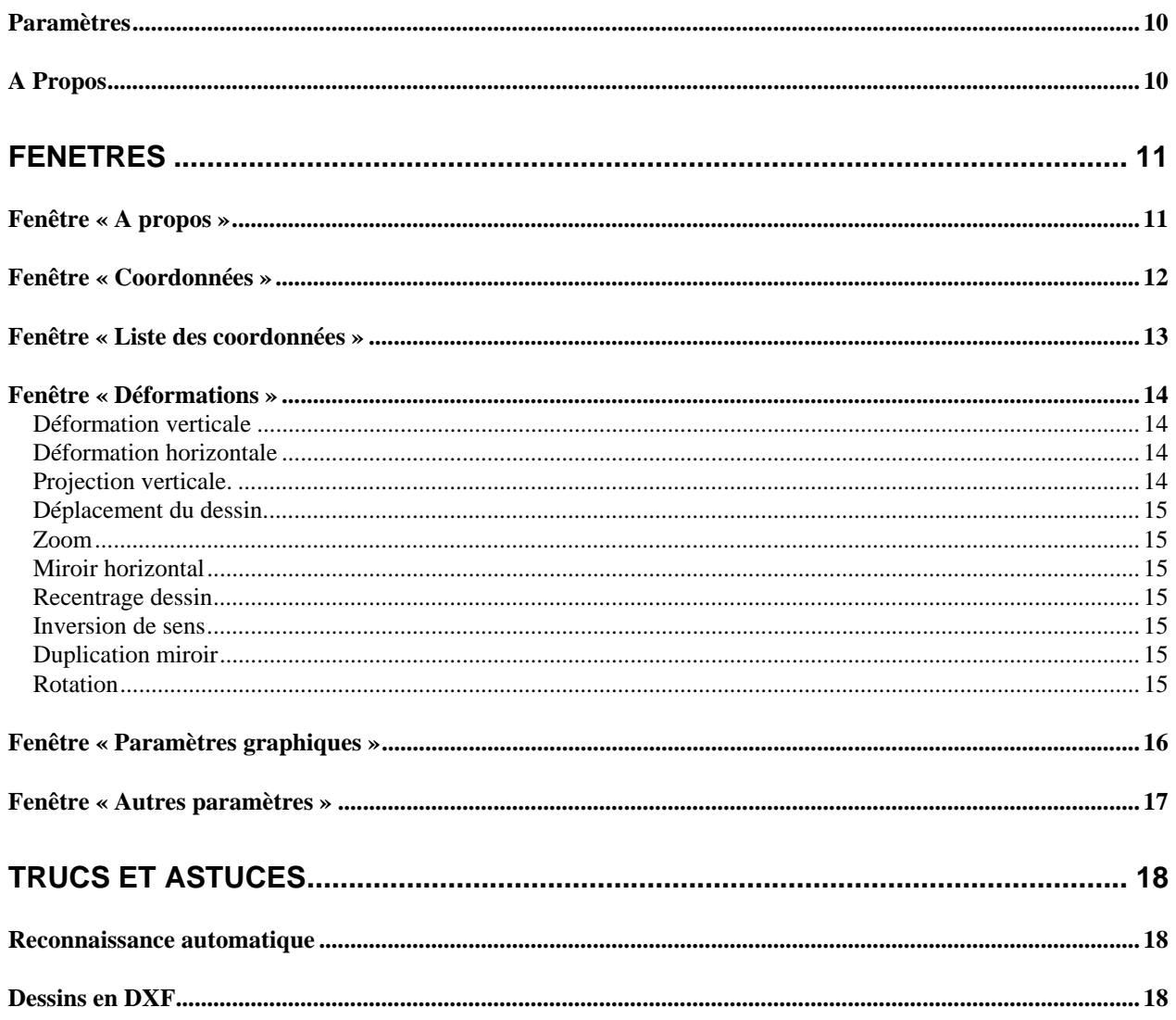